OpenScape Business V2

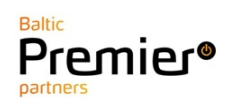

How to Configure SIP Trunk for Telia Estonia

# **Table of Contents**

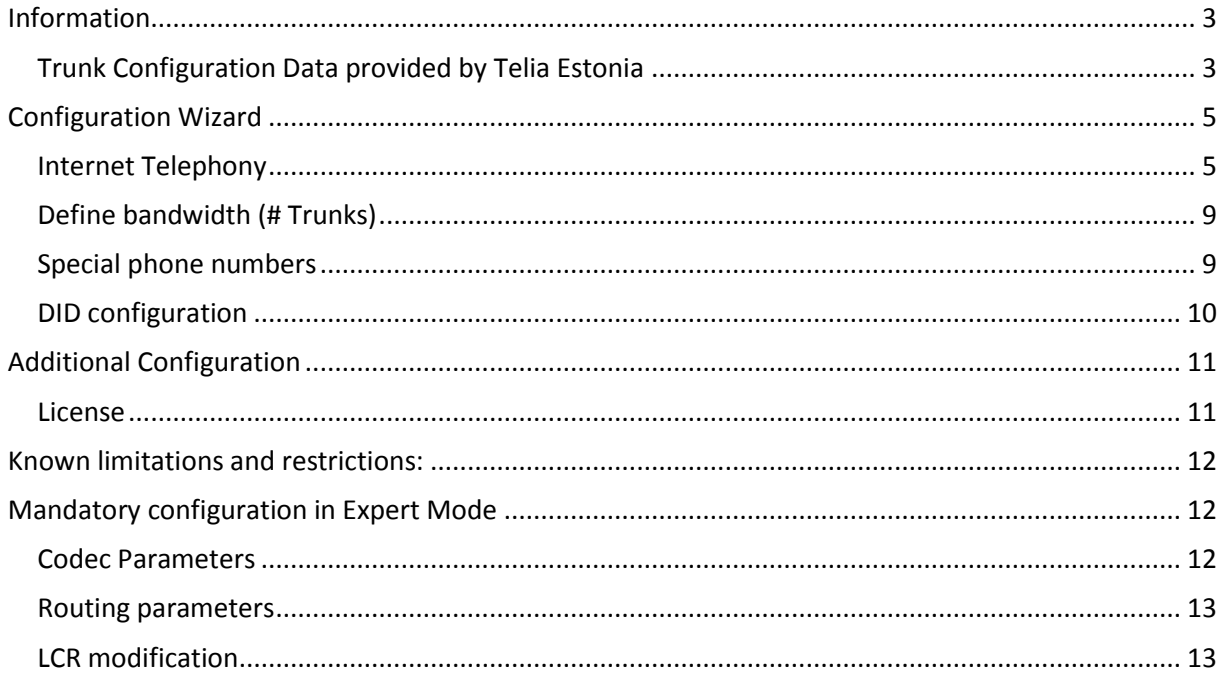

# **Table of History**

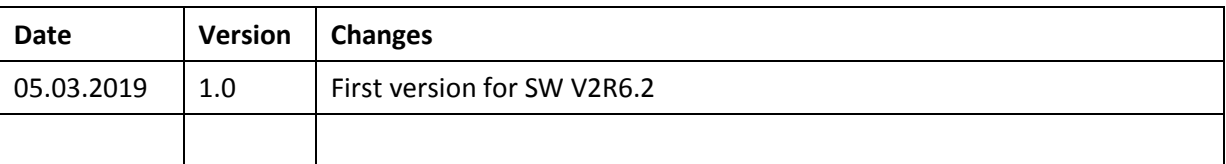

### <span id="page-2-0"></span>**Information**

The Telia Estonia provider is available and released for the country Estonia.

## <span id="page-2-1"></span>**Trunk Configuration Data provided by Telia Estonia**

The configuration data needed to setup the SIP trunk is provided by ITSP contact person directly to customer's contact person.

Login username with password are sent Telia via 2 e-mails.

Example:

E-mail 1

*"SIP kontode andmed"*

*Tere tulemast kasutama Vahendusjaama IP ühenduse teenust!* 

*Teie tellitud Vahendusjaama IP ühendus on loodud. Saadame Teile SIP kontode andmed. Turvalisuse tagamiseks soovitame Teile saadetud esialgse salasõna Teenuste portaalis kindlasti ära muuta. Teenuste portaali pääsete ligi aadressilt [teenused.elion.ee.](http://teenused.elion.ee/)* 

*[sip.PXXXXXXX@pbx.elion.ee;](mailto:sip.PXXXXXXX@pbx.elion.ee) xzxzxxzx*

*Heade soovidega, Telia* 

#### E-mail 2

*"Vahendusjaama IP ühenduse Peakasutaja sisselogimise andmed"*

*Tere tulemast kasutama Vahendusjaama IP ühenduse teenust!* 

*Teie tellitud Vahendusjaama IP ühendus on loodud.*

*Teenusele pääsete ligi [Telia Teenuste Portaalist.](http://teenused.elion.ee/)* 

*Teenuste portaali sisse logimine on turvalisuse tagamiseks kahe tasemeline. Esmalt palume Teil sisestada kasutajatunnuse [PXXXXXXXX@pbx.elion.ee](mailto:PXXXXXXXX@pbx.elion.ee) ning esialgse salasõna z123456z Seejärel sisestage palun Teie mobiilile 1234567 saadetud PIN kood.*

*Turvalisuse tagamiseks soovitame Teil kindlasti teenuste portaalis muuta ära esialgne salasõna.* 

*Kui soovite teenuse kohta lisainfot või vajate abi, siis helistage palun ärikliendi teeninduse telefonil 1551.* 

*Heade soovidega, Telia*

Go to websit[e https://teenused.elion.ee](https://teenused.elion.ee/) and login with account name and password obtained from initial e-mail.

#### Sisene haldusveebi

Telefoninumber/Kasutajatunnus:

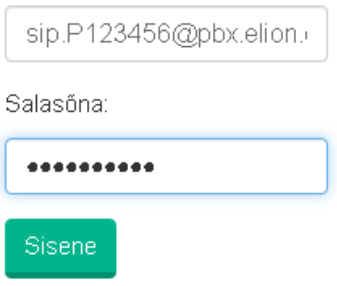

Here user has the option to define trunk specific IP address and/or change account password if required.

Clicking IP Settings allows modification/entry of Trunk IP address

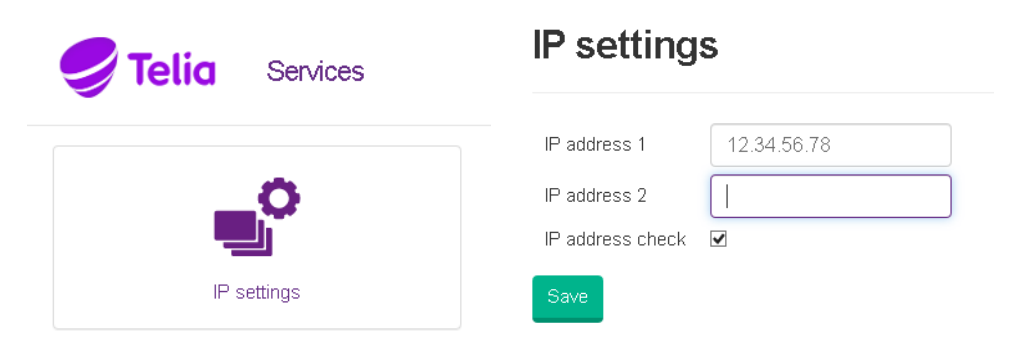

Clicking "Profile and password" allows modification of SIP trunk account authentication password.

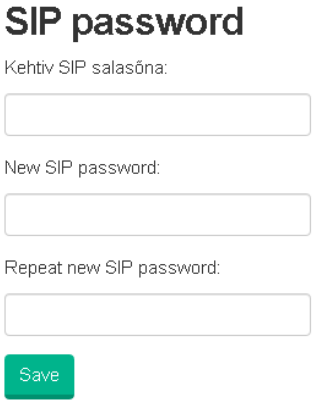

# <span id="page-4-0"></span>**Configuration Wizard**

## <span id="page-4-1"></span>**Internet Telephony**

## Go to Central Telephony – "Internet Telephony"

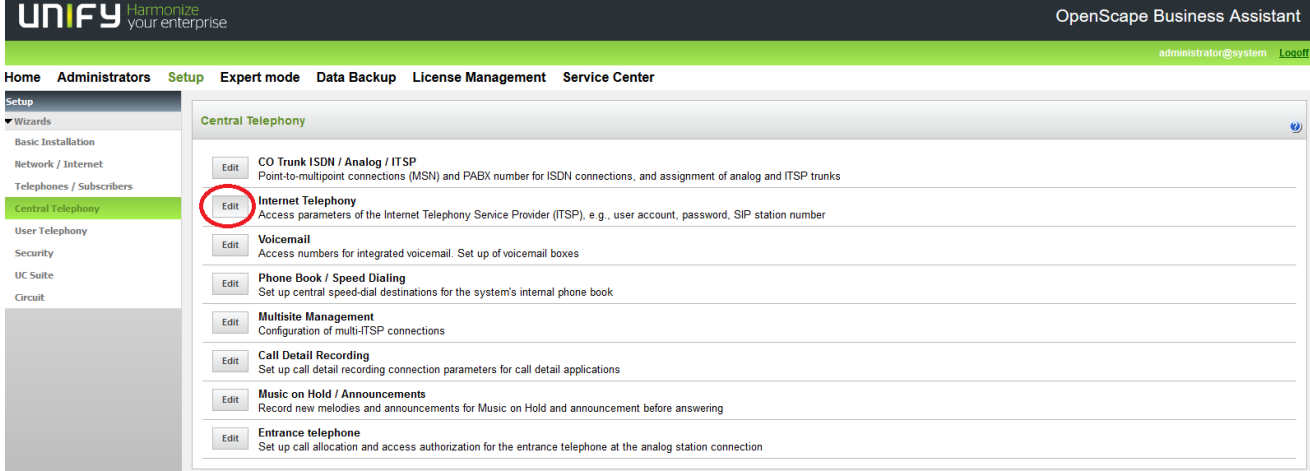

The overview page appears for entering the location data. Enter Country Code and PABX number depending on required length of DID number.

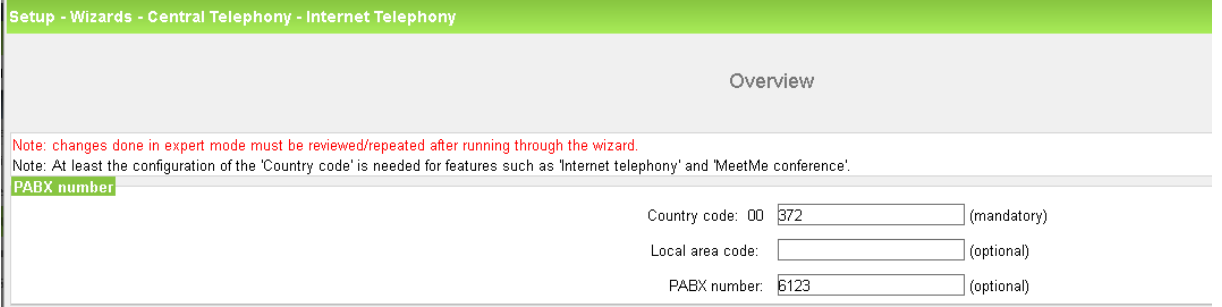

Click [OK & Next].

Provider configuration and activation for Internet Telephony -> No call via Internet -> uncheck Use County specific view: Estonia and select "Telia Estonia".

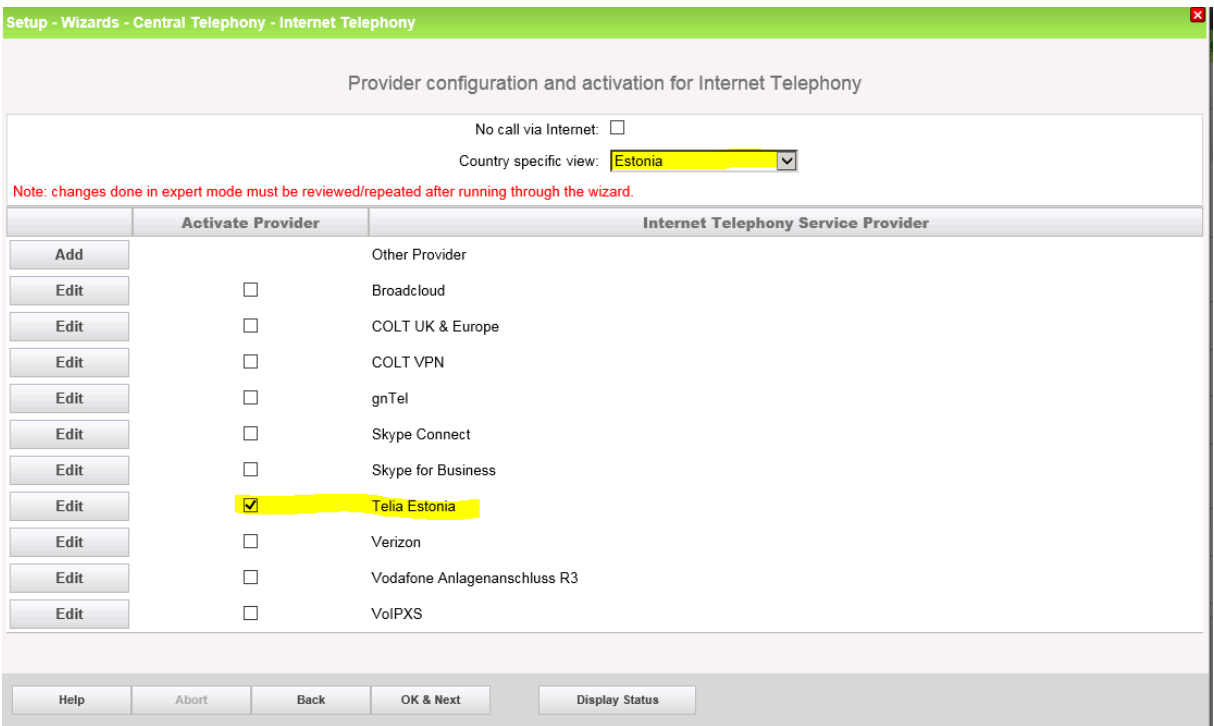

Activate Provider and click on [Edit].

On the next page the address data is displayed. All addresses are preconfigured to the needs of Telia, nothing has to entered on this page.

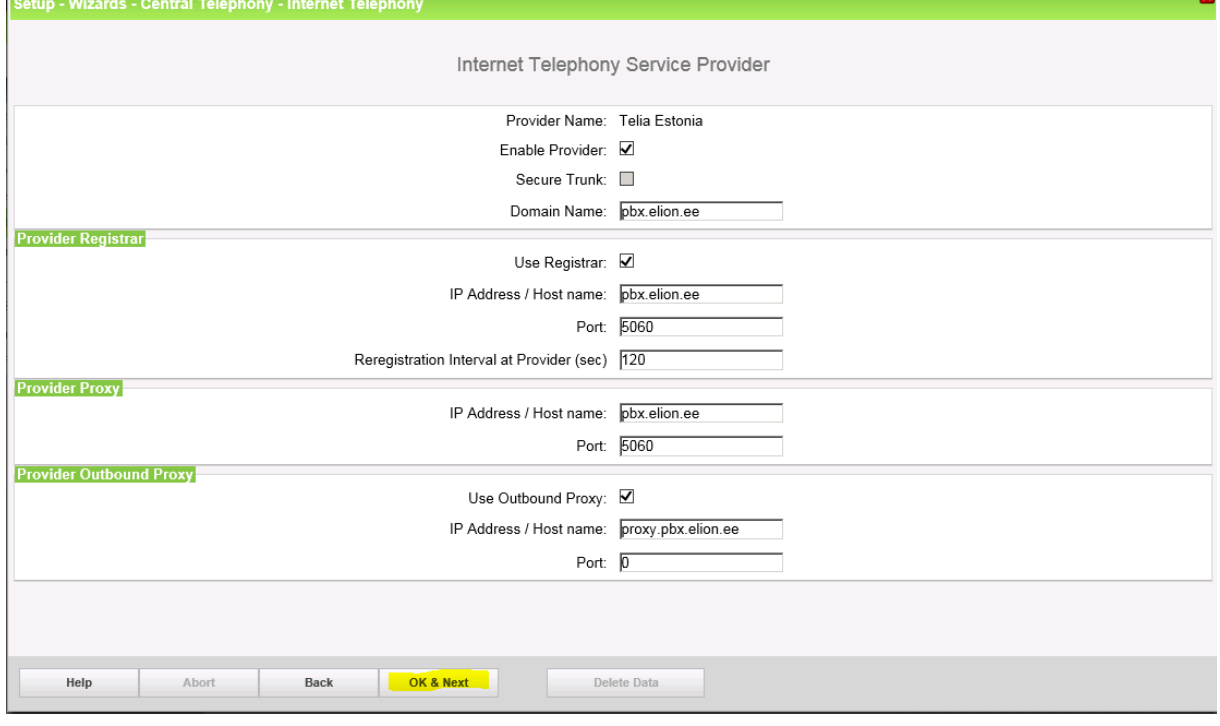

Click [OK & Next].

#### In the next dialog the specific customer SIP User data will be configured.

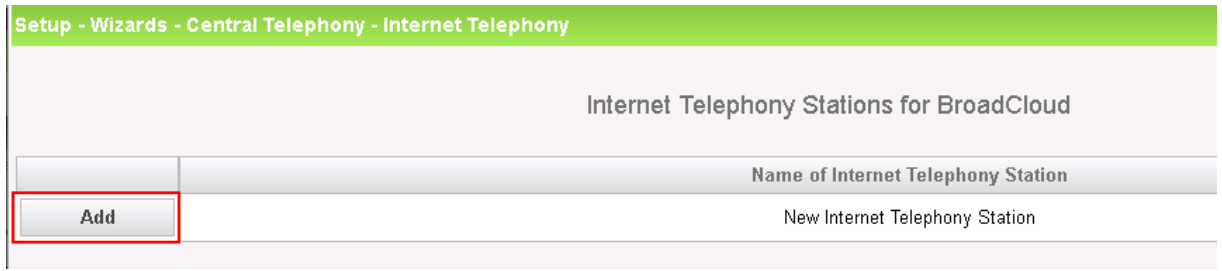

Click on [Add].

Data provided by the ITSP technical contact:

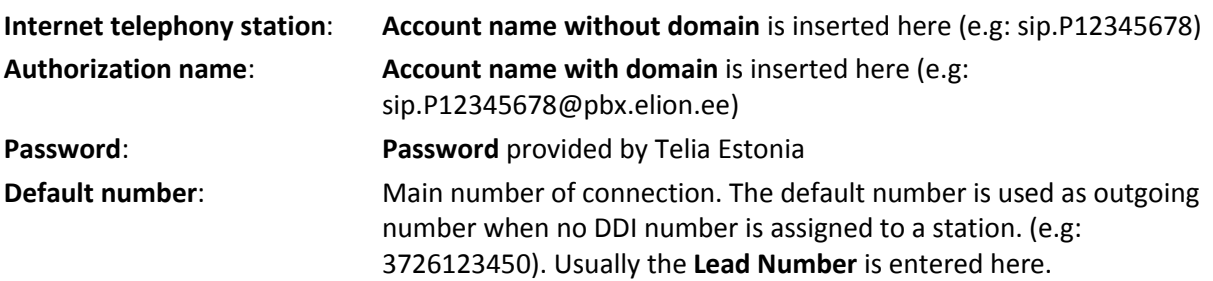

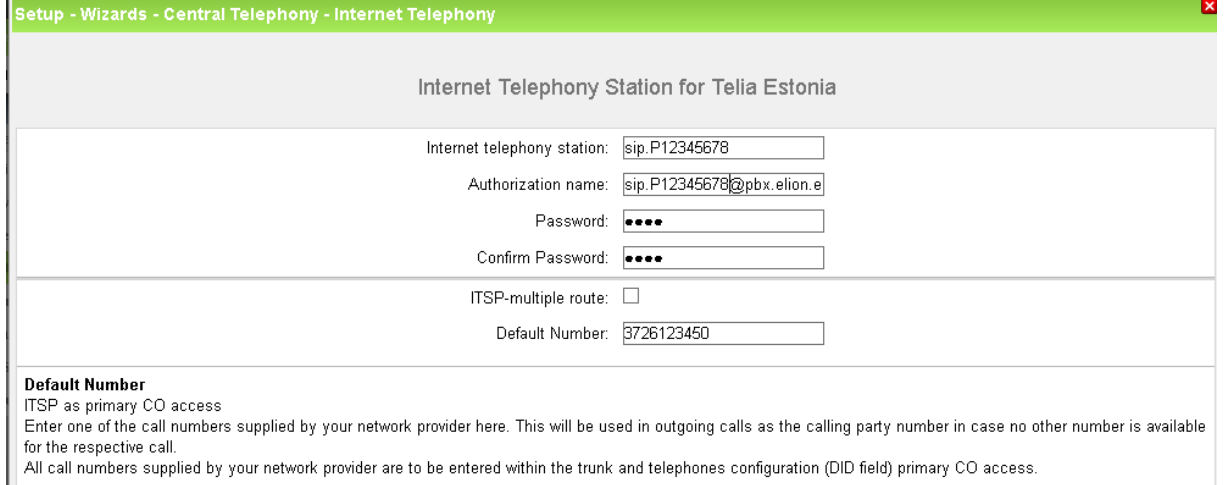

#### Enter the relevant data and click [OK & Next].

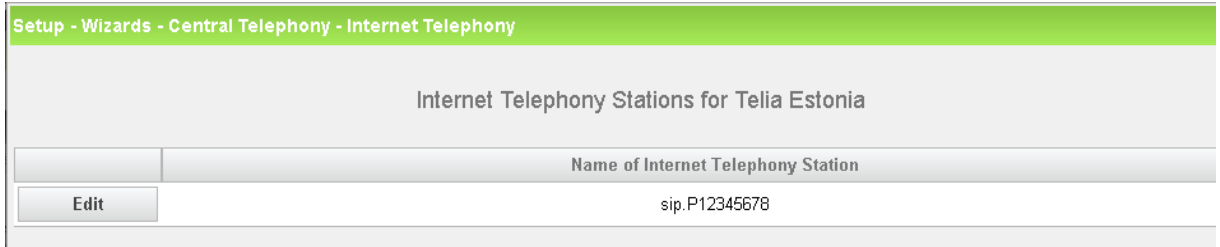

Click [OK & Next]

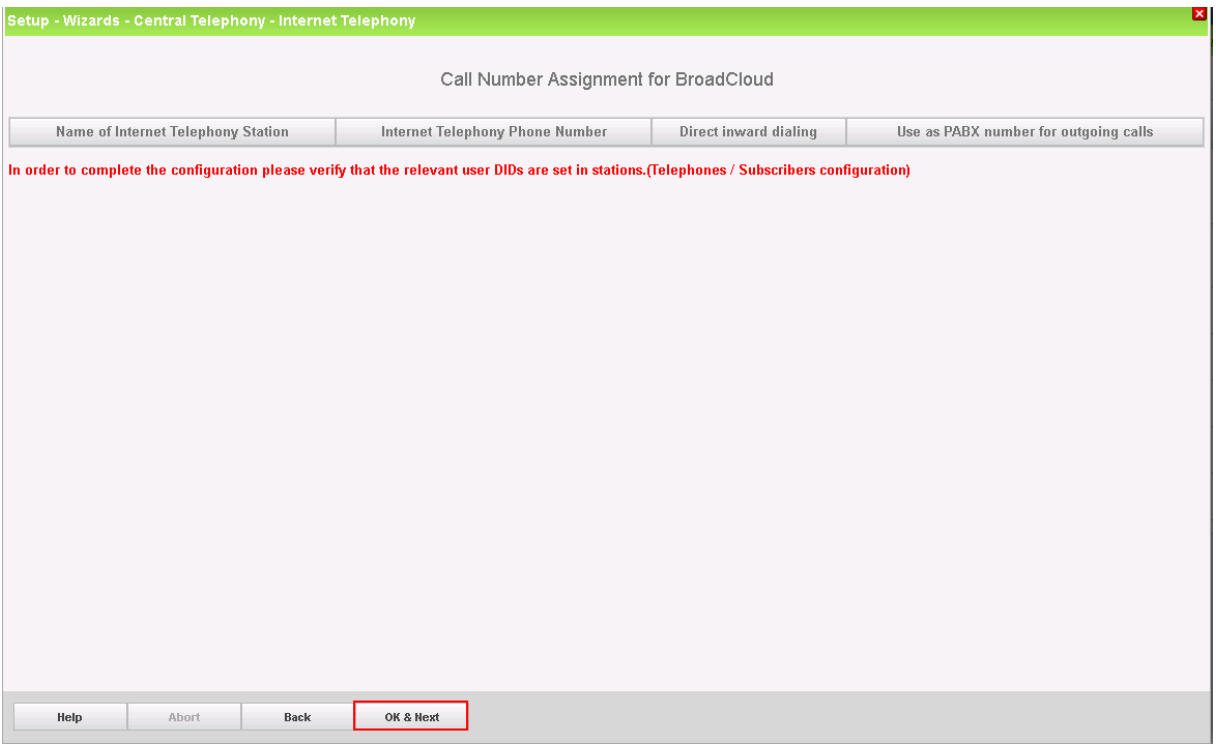

## Click [OK & Next] (no input needed)

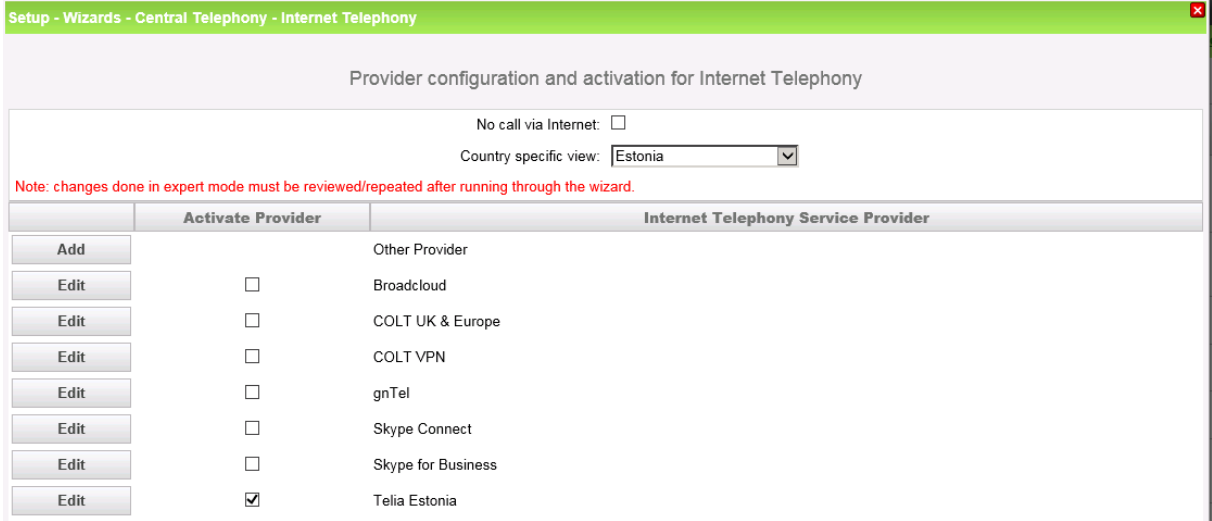

Click [OK & Next] (no further input needed)

## <span id="page-8-0"></span>**Define bandwidth (# Trunks)**

The amount of simultaneous Internet (**Assigned Lines**) calls is defined.

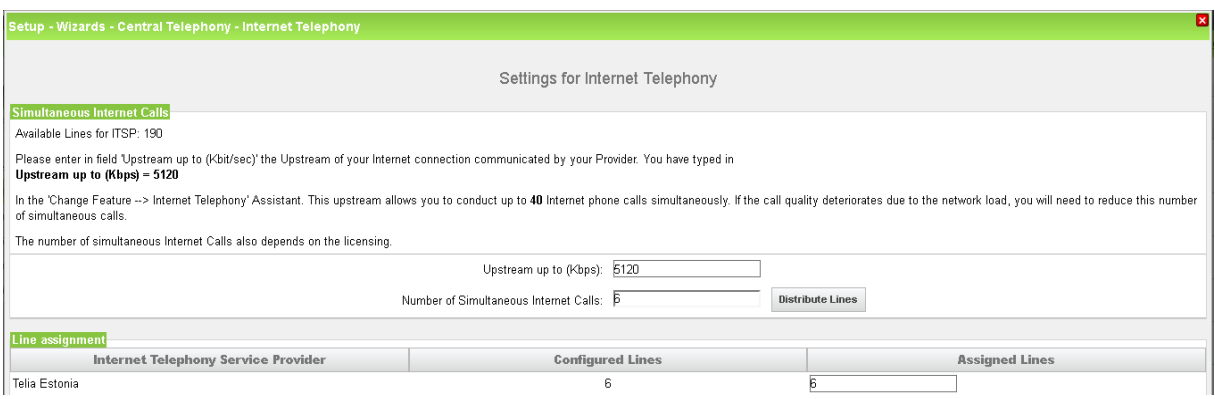

Click [OK & Next]

## <span id="page-8-1"></span>**Special phone numbers**

In this dialog it is possible to route special phone numbers.

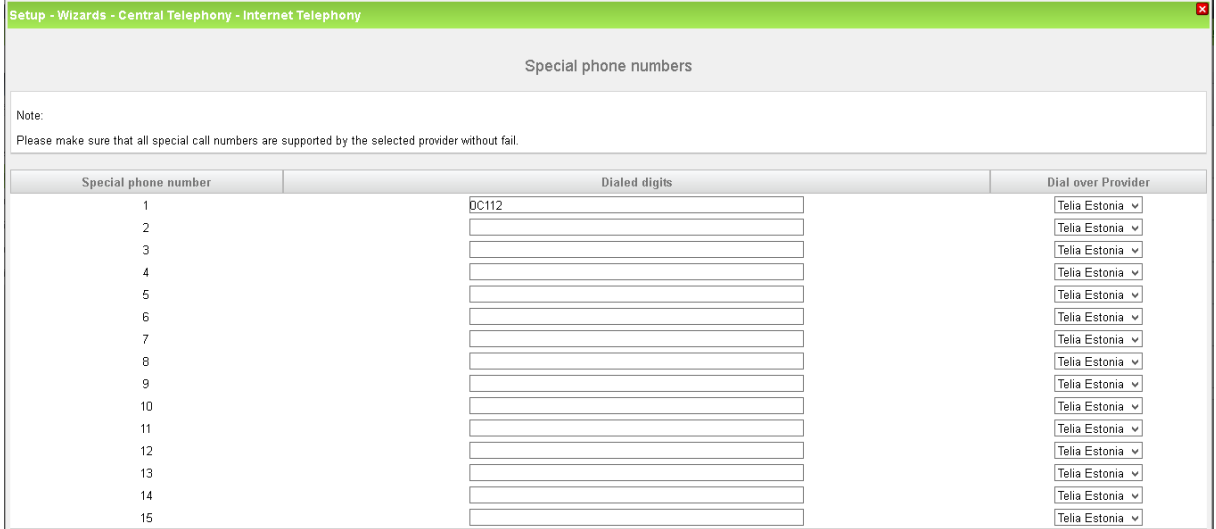

Click [OK & Next]

On next page status of ITSP is displayed.

| Setup - Wizards - Central Telephony - Internet Telephony  |               |         |               |            |          |
|-----------------------------------------------------------|---------------|---------|---------------|------------|----------|
| Status for the Internet Telephony Service Provider (ITSP) |               |         |               |            |          |
|                                                           | Provider      |         |               | User       |          |
| Restart                                                   | Telia Estonia | Enabled | sip.P12345678 | registered | Diagnose |

Click [Next]

"Exchange Line Seizure":

Select which trunk will access code 0. Enter the local area code without prefix digits (needed only when local area code was not entered in first step PBX number)

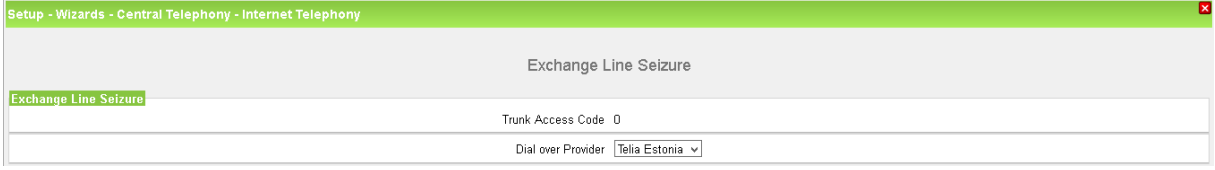

Click [OK & Next]

#### Overview with all configured "Outside line Seizure" are displayed.

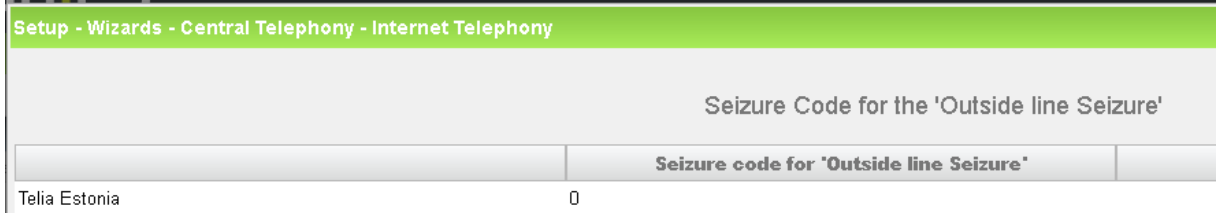

Click [OK & Next] and on the next page [Finish]

## <span id="page-9-0"></span>**DID configuration**

In the DID Section, the DID will need to be entered excluding the country code and PABX number.

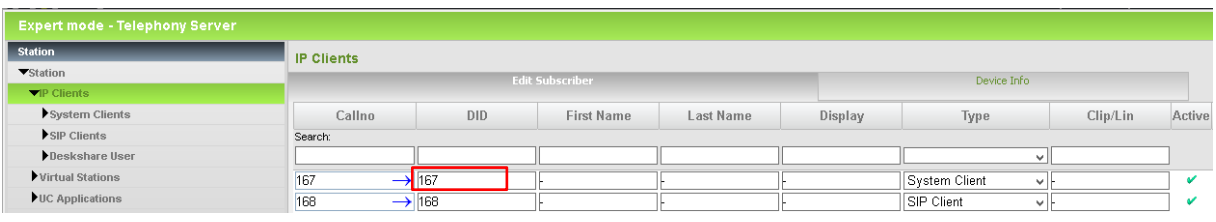

# <span id="page-10-0"></span>**Additional Configuration**

### <span id="page-10-1"></span>**License**

## Add the "S2M/SIP Trunk" license to the SIP-Trunk

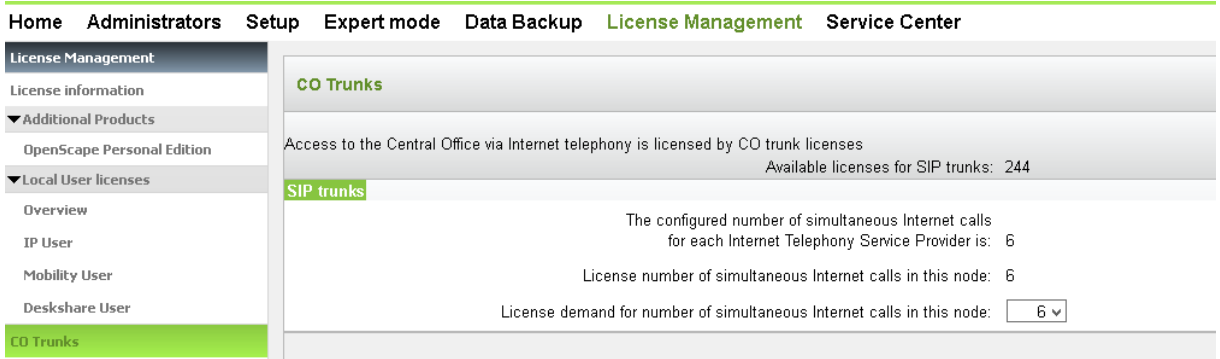

## <span id="page-11-0"></span>**Known limitations and restrictions:**

#### **Fax:**

Fax over IP functionality is not fully tested.

T.38 Fax protocol not explicitly supported by Telia when calls leave IP -> See T.38 configuration

#### **Codec support:**

G729 is not supported when calls leave the IP network -> See codec configuration

<span id="page-11-1"></span>Certain calling scenarios require use of OSB X internal DSP (installing OCCB board is recommended)

## **Mandatory configuration in Expert Mode**

### <span id="page-11-2"></span>**Codec Parameters**

Go to Expert Mode  $\rightarrow$  Telephony Server  $\rightarrow$  Voice Gateway  $\rightarrow$  Codec Parameters

To comply with the requirements of the Telia Estonia the following codec parameters **MUST** be changed:

- 1. Transmission of Fax/Modem Tones according to RFC2833 **MUST** be activated.
- 2. G.729 is **NOT** supported by Telia Estonia therefore G.729A and G.729AB **SHOULD** be disabled.
- 3. T38 fax protocol is not supported by Telia Estonia. Fax is supported via G.711 only. For this reason you MUST disable T38 protocol

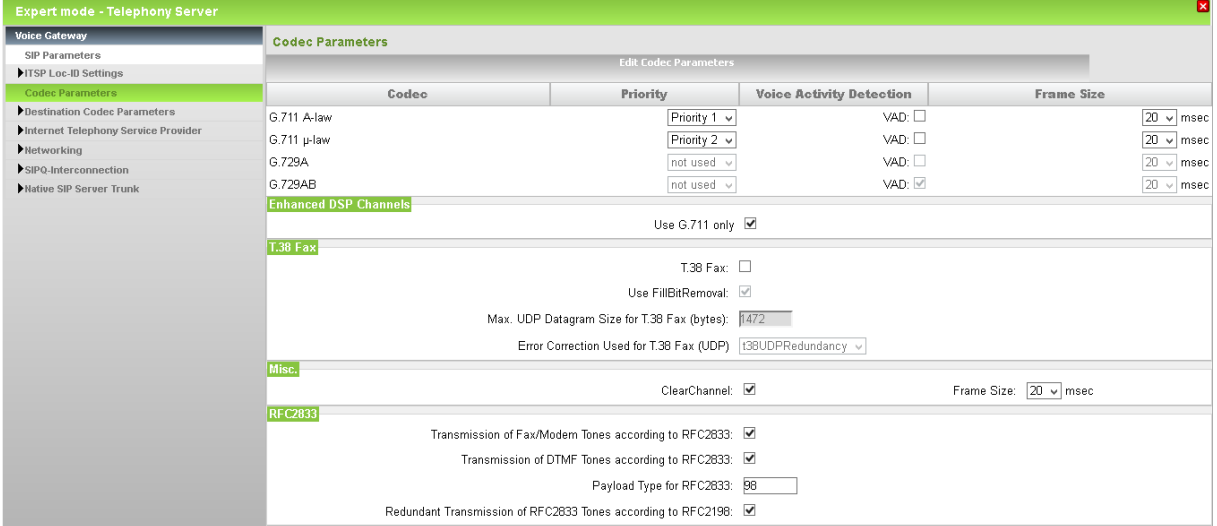

### <span id="page-12-0"></span>**Routing parameters**

Go to Expert Mode  $\rightarrow$  Telephony Server  $\rightarrow$  Trunks/Routing -> Route -> Change Routing Parameters Check option "Always use DSP"

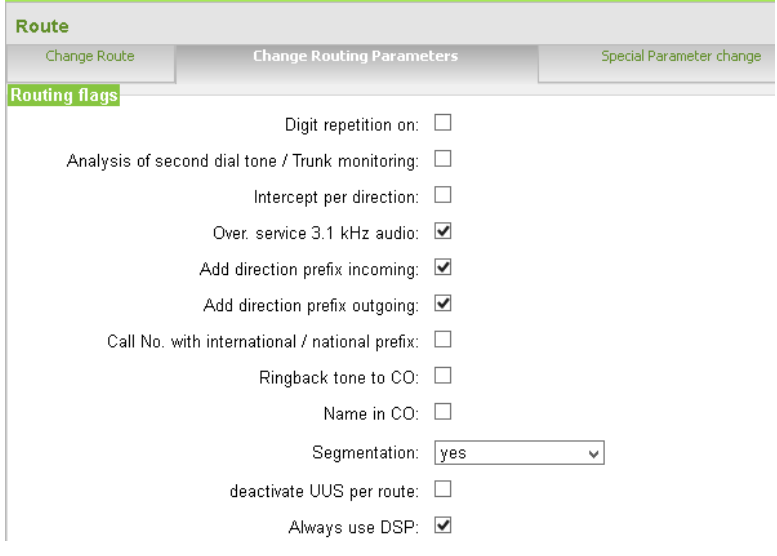

## <span id="page-12-1"></span>**LCR modification**

Go to Expert Mode  $\rightarrow$  Telephony Server  $\rightarrow$  LCR

Delete preconfigured entries from LCR table.

#### Assign required dialing string to eg. Dial Plan 77 with Routing Table 77

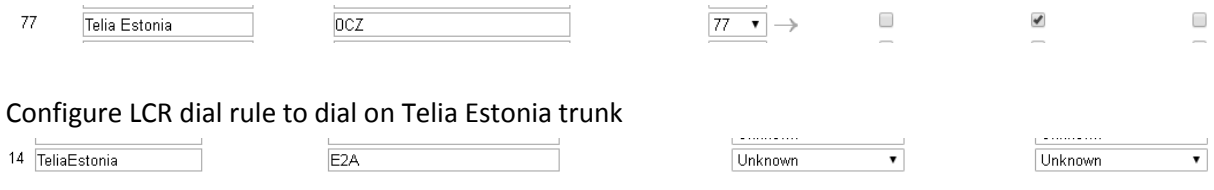

#### Routing Table 77 must point to trunk Telia Estonia with respective dialling rule

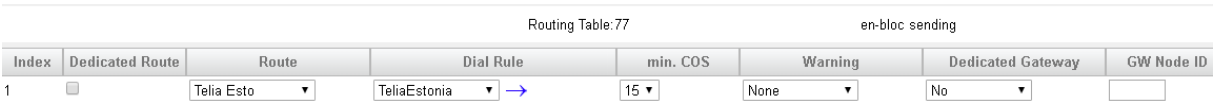